## **OverDrive Mobile App**

Welcome to OverDrive for Libraries from the Canton Public Library. These eBooks and Audiobooks can be viewed or listened to on compatible mobile devices, including smart phones, tablet computers and eReaders.

## **What is required to use OverDrive?**

- A valid Canton Public Library card
- A desktop or laptop computer and/or mobile devices
- An OverDrive account

## **Get the OverDrive App**

dd

 $\circledR$ 

छु

n

 $\Omega$ 

 $\odot$ 

 $\bigcirc$ 

About

Download and install the OverDrive app from your device's app store.

## **Setting up the OverDrive App**

When you first open the OverDrive app, you will be prompted to create or login with an **OverDrive account**. Your OverDrive login will sync activity across multiple devices and "authorize" your device with Adobe.

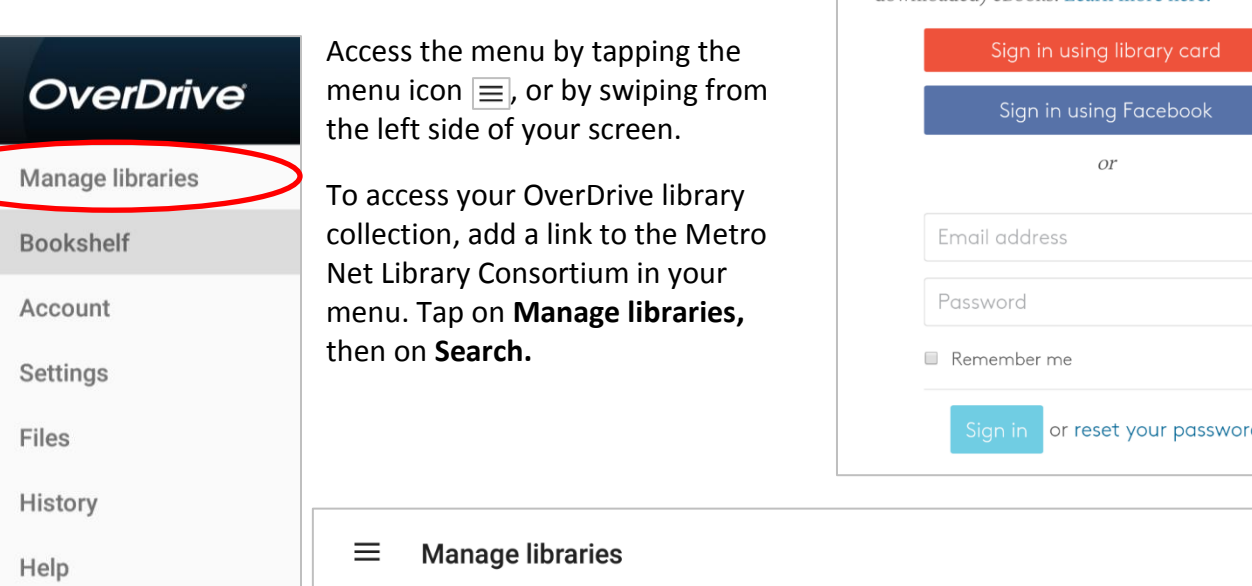

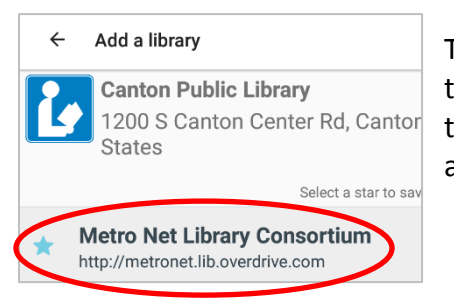

Tap the plus sign at the top right, and Insert the Library's zip code (48188) in the search box. Canton Public Library will be the first search result. Tap on this result, and then tap on the star next to **Metro Net Library Consortium** to add this as your library collection.

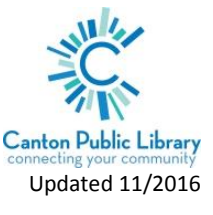

# *OverDrive*

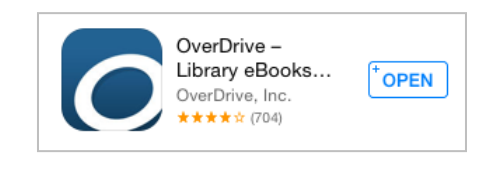

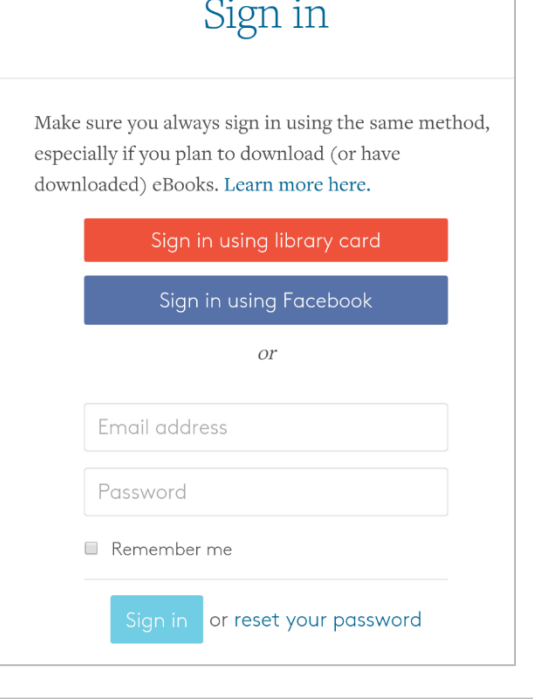

#### **Checking Out eBooks or Audiobooks**

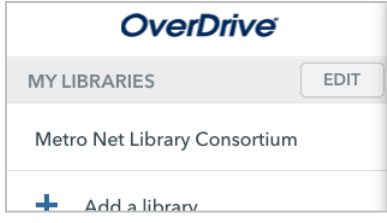

Tap on **Metro Net Library Consortium** in the app menu. This will open up the the Library page, where you can search for and check out OverDrive items. (Note: you can also do this on your computer at [ebooks.cantonpl.org\)](http://ebooks.cantonpl.org/)

**Sign in** to see the full variety of eBooks and Audiobooks available to you.

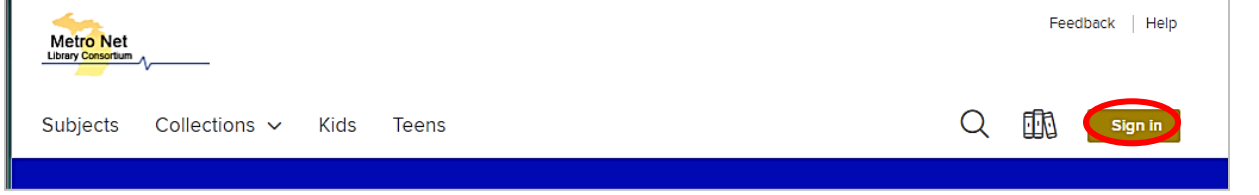

SELECT YOUR LIBRARY FROM THE LIST BELOW:

REFERENCE MY CARD NUMBER ON THIS DEVICE.

Canton Public Library

**SIGN IN** 

**CARD NUMBER** 

There are three sign in options:

- Canton Public Library card number (select **Canton Public Library** from the list)
- OverDrive account
- Facebook account

(Note: if using your library card number, remember to check "Remember my card number on this device" to streamline future logins.)

Search for a book by clicking on the  $\left|\begin{array}{c} |Q| \end{array}\right|$  icon, or choose from the available **Subjects** or **Collections**.

Sign in with your library card

0R

 $\checkmark$ 

Cancel

OR CHOOSE ANOTHER OPTION

Sign in with OverDrive

Sign in with Facebook

Why should I choose one of these options? These options allow you to sign into the OverDrive app

address or Facebook account.

and new OverDrive websites using the same email

 $\overline{C}$ 

 $f$ 

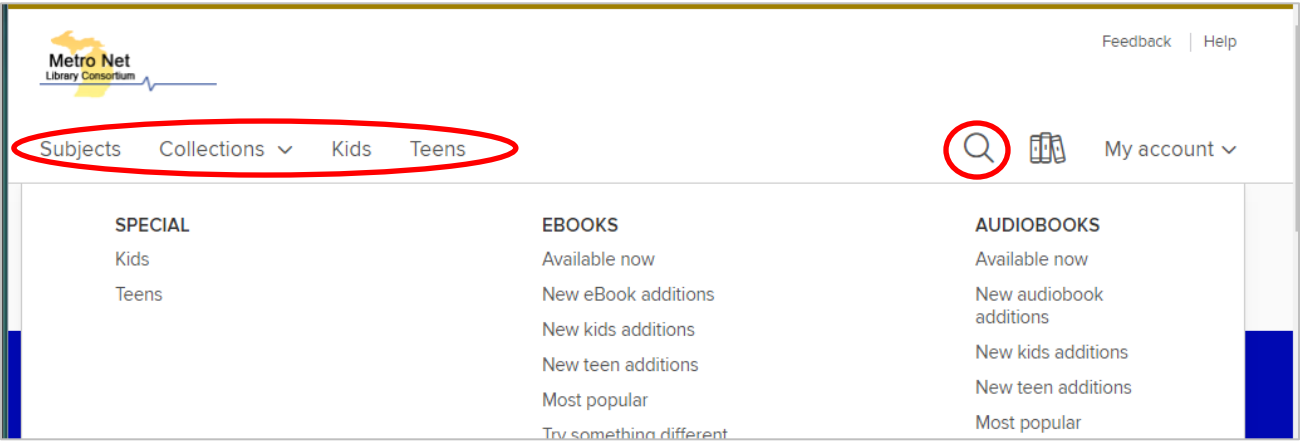

Use filters on the left to narrow your search by format, genre, audience, or availability. Use sorting features on the right to see most popular or recently added items first. Format (eBook or audiobook) and availability are noted below the book cover. If the item is not currently available you can place a hold, just as you would for an item in the library.

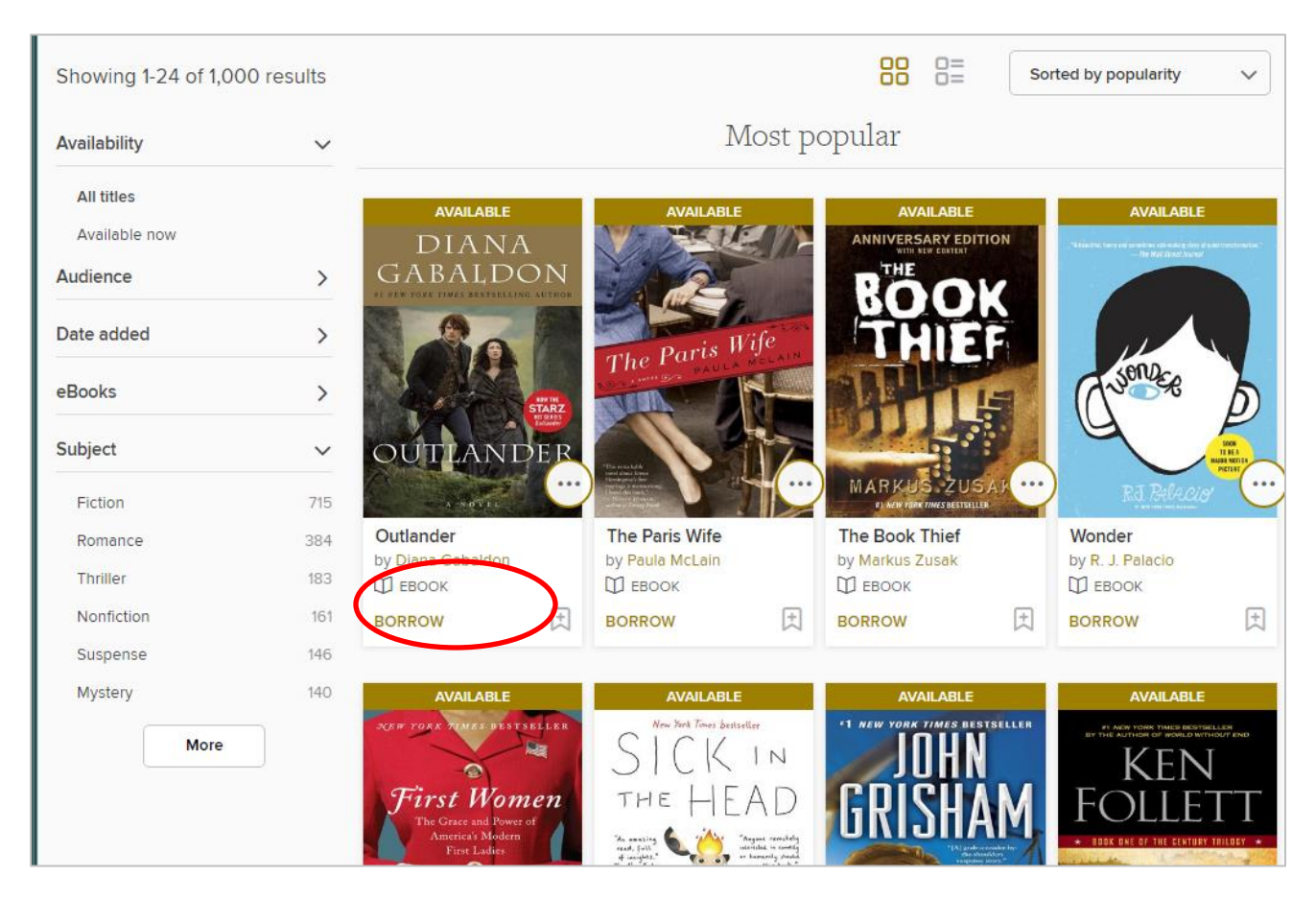

Click on the book cover to learn more about the book, including available formats, summary, and more. Note: If you are searching on a PC and have not already filtered your search for specific formats, confirm the item's **Available Formats** include **EPUB eBooks** or **MP3 Audiobook**.

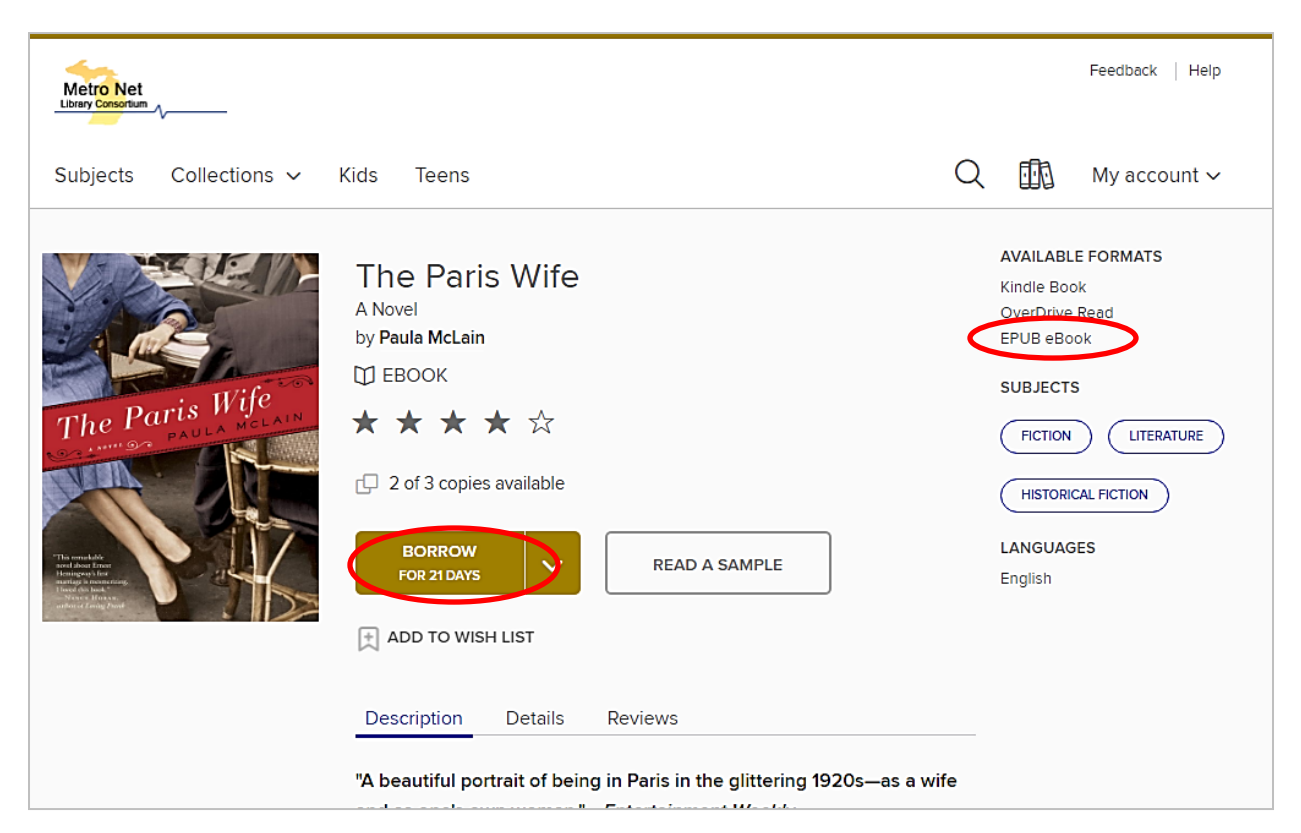

When you are ready to check out, click **Borrow**. A confirmation notice will appear on the screen, with a link to your **Loans** page (also available under **My Account**), where you will download the item to your device**.** 

> Success! This eBook is checked out to you until Tuesday, November 22, 2016. See all your options for this title  $\mathsf{X}$ on your Loans page.

> > bookshelf.

#### **Downloading an Item**

Tap on **Add to App** to download the item to the app's **Bookshelf**.

Once you have downloaded the item, return to the app menu and tap **Bookshelf**. This will show any items you have downloaded to your device.

Tap on the book cover to open it in the app. For audiobooks, this action will start the app's MP3 player. For eBooks, this will open the book pages full-screen. Swipe from or tap either side of the screen to flip pages, or tap in the middle to bring up menu options, such as the app menu, table of contents, or text/screen options.

 $\leftarrow$  The Paris Wife © Q } often wondered if writing for him was a way of knowing his soul was there after all, back in its place. Of saying to himself, if not to anyone else, that he had seen what he'd

#### **Placing Holds**

If an item is not currently available, you will be able to **Place a Hold.** When the item becomes available it will be checked out to you and you will be notified by email. You will then be able to log in to your OverDrive account and add them to your device from the **Loans** page. To suspend or cancel a hold, click the **Holds** link under **My Account**.

## **Returning an Item from the OverDrive App**

In the OverDrive app, go to **Bookshelf.** Tap and hold on the book cover, and choose **Return to Library** from the menu. Confirm by tapping **Yes**.

## **Tips**

- If you have an issue logging in to the Metro Net OverDrive page, remember that your Canton Public Library card must be in "good standing", meaning it has not expired, that fines are under the \$20 limit, and there are no other blocks on your account.
- More information on using the OverDrive mobile app is available on OverDrive's [Help page.](http://help.overdrive.com/customer/portal/articles/1481728-get-help-with-the-overdrive-app)

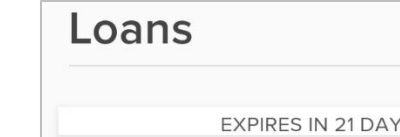

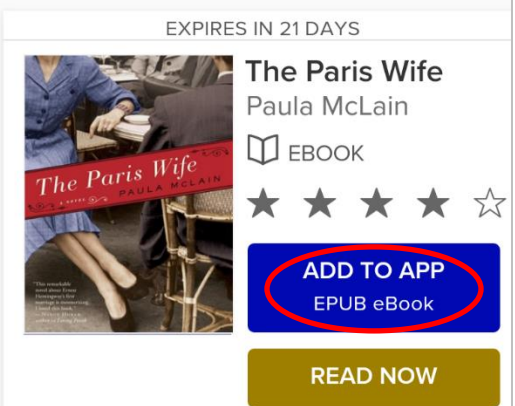

The Inn at Eagle Point A Chesapeake Shores Novel by Sherryl Woods  $D$  EBOOK The Inn at Eagle Poin \* \* \* \* \* □ 0 of 1 copy available ■ 13 people waiting per copy ● PLACE A HOLD **READ A SAMPLE** Q  $\boxed{\pm}$  Al 匝 My account  $\sim$ Loans Holds

Tap the menu icon to exit the book and return to your

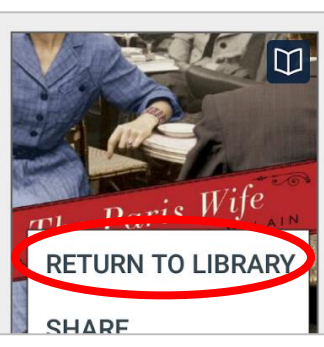